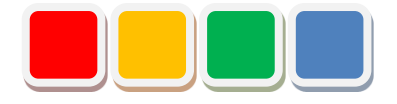

# **FS File 機能 取扱説明書**

第 1.0 版

当社に無断で本資料の掲載内容を転載することはご遠慮下さい。

©2022 FS File

## はじめに

この度は、FS File 機能(以下、File 機能)をお買い上げいただき、誠に有難うございます。本書は、 File 機能の取扱い方法について説明しています。

File 機能は、Flex Signal(\*1)上で設備ごとのファイルを管理することができる機能です。

(\*1) Flex Signal の詳細については、Flex Signal 取扱説明書を参照して下さい。

# 改訂履歴

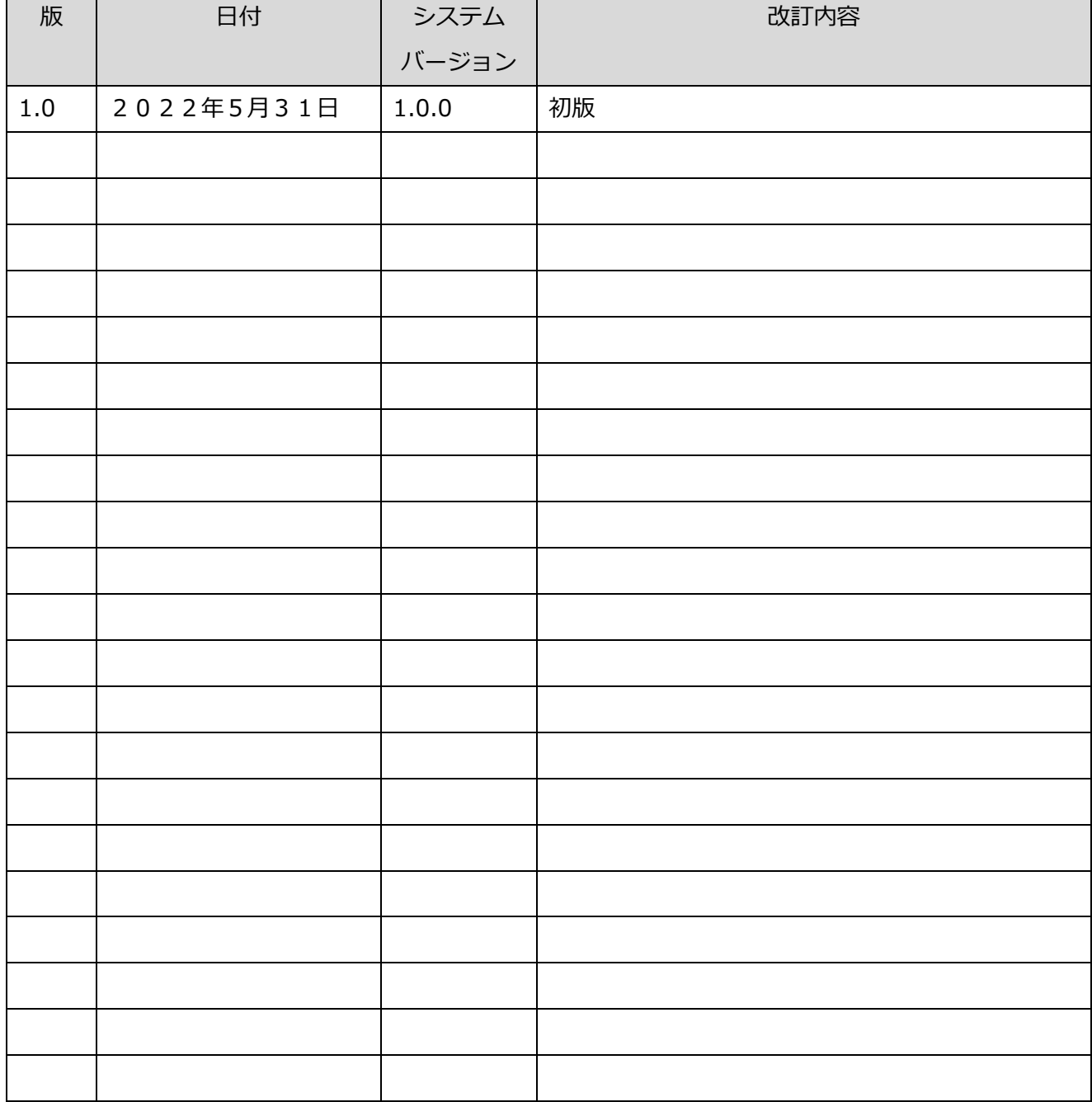

目次

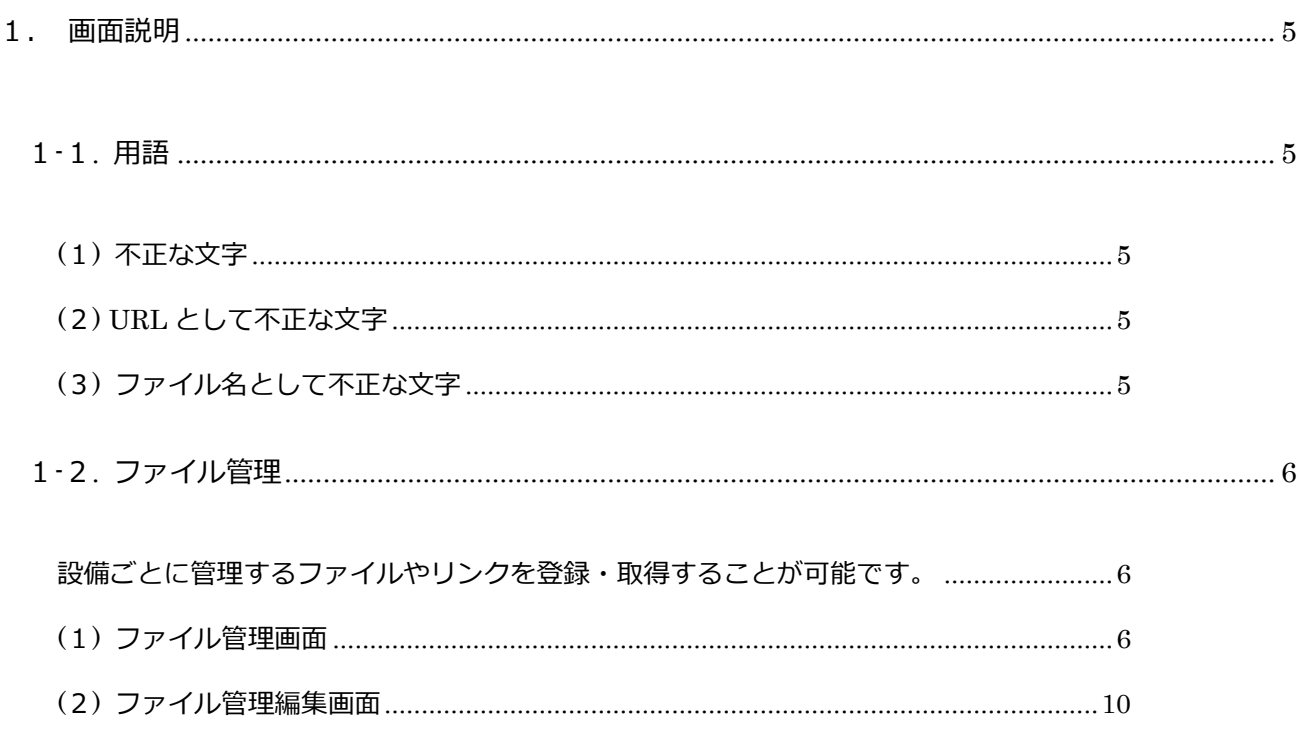

## <span id="page-4-0"></span>1. 画面説明

### <span id="page-4-1"></span>1-1. 用語

本システムの用語です。以後、本説明書では用語を使用して説明しています。

#### <span id="page-4-2"></span>(1) 不正な文字

 \*;&"'\$#@\<>およびタブのいずれかを含む文字のことを指します。これらの文字は画面での文字 入力において、使用することは出来ません。

<span id="page-4-3"></span>(2) URL として不正な文字

'\|`^<>{}[]" のいずれかを含む文字のことを指します。これらの文字は画面での URL 入力にお いて、使用することは出来ません。

#### <span id="page-4-4"></span>(3) ファイル名として不正な文字

\*? < > |":のいずれかを含む文字のことを指します。これらの文字は画面でのファイル名入力におい て、使用することは出来ません。ただし、ドライブ指定時の「:」は許可されます。

## <span id="page-5-0"></span>1-2. ファイル管理

<span id="page-5-1"></span>設備ごとに管理するファイルやリンクを登録・取得することが可能です。

<span id="page-5-2"></span>(1) ファイル管理画面

「Flex Signal」のページ上部にある「MENU」―「グループ」―「データ」-「装置単体」を選択し、 開いた画面にある右側のメニューから「ファイル」を選択することで表示できます。

※「MENU」については「Flex Signal 取扱説明書」の「1-3.メニュー」を参照して下さい。

※ダウンロードファイルおよび更新対象のファイル/フォルダには、Flex Signal をインストールした PC ユーザに対して読み込み/書き込みのアクセス許可が必要になります。

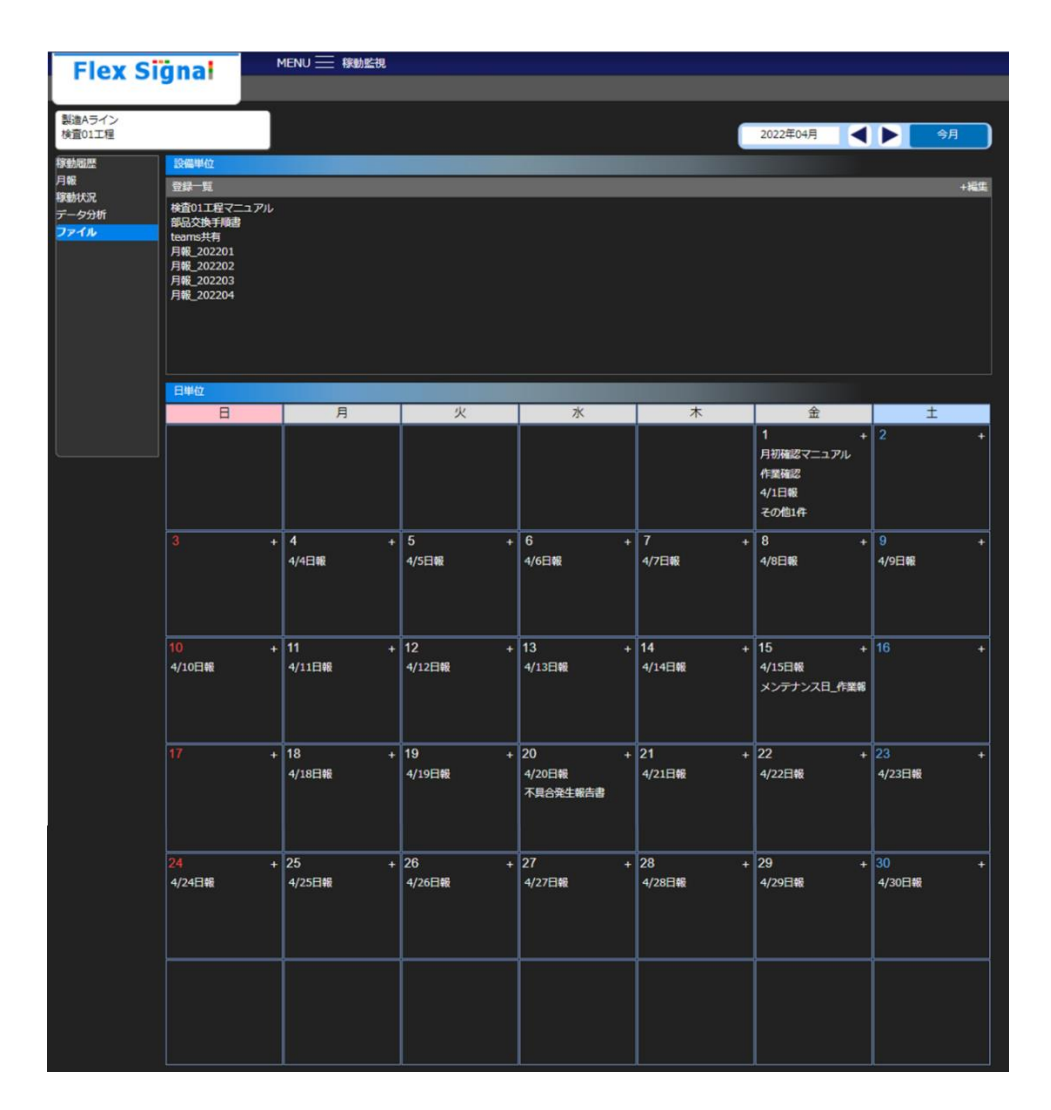

「図1:ファイル管理画面」

| No.            | 項目    |  | 説明                                                         |
|----------------|-------|--|------------------------------------------------------------|
| $\mathbf{1}$   | 信号灯選択 |  | 表示する信号灯を選択します。                                             |
|                |       |  | 表示している信号灯名をクリックすると、信号灯一覧が表                                 |
|                |       |  | 示されます。                                                     |
|                |       |  | 製造Aライン<br>検査01工程                                           |
|                |       |  | $\checkmark$<br>1ライン                                       |
|                |       |  | 製造Aライン<br>製造Aライン<br>検査02工程<br>検査01工程                       |
|                |       |  | 製造Aライン<br>製造Aライン<br>検査06工程<br>検査07工程                       |
|                |       |  | 製造Aライン<br>製造Aライン<br>検査11工程<br>検査12工程                       |
|                |       |  | 製造Aライン<br>製造Aライン<br>検査16工程<br>検査17工程                       |
|                |       |  | $\hat{\phantom{a}}$<br>2ライン<br>$\hat{\phantom{a}}$<br>3ライン |
|                |       |  | 信号灯名をクリックして選択します。                                          |
|                |       |  | ※表示される信号灯一覧は、全体モニター設定に従います。                                |
| $\overline{2}$ | 対象月   |  | 対象年月をカレンダーにて選択します。                                         |
|                |       |  | 日付をクリックすると、カレンダーが表示されます。                                   |
|                |       |  | 2018年05月                                                   |
|                |       |  | 2018<br>$\ll$                                              |
|                |       |  |                                                            |
|                |       |  | 2月<br>1月<br>3月<br>4月                                       |
|                |       |  |                                                            |
|                |       |  | 5月<br>6月 - 1<br>7月 8月<br>Ē)                                |
|                |       |  | 9月<br>10月 11月 12月                                          |
|                |       |  |                                                            |
|                |       |  | ※翌月以降選択できません。                                              |
|                |       |  |                                                            |
|                |       |  | 対象月の変更により、日単位のカレンダーが変化します。                                 |
|                |       |  | 設備単位の登録一覧は、対象月に関わらず常に同じものを                                 |
|                |       |  | 表示します。                                                     |
| 3              | 今月    |  | 今月の登録ファイル一覧を表示します。                                         |

「表1:ファイル管理画面説明」

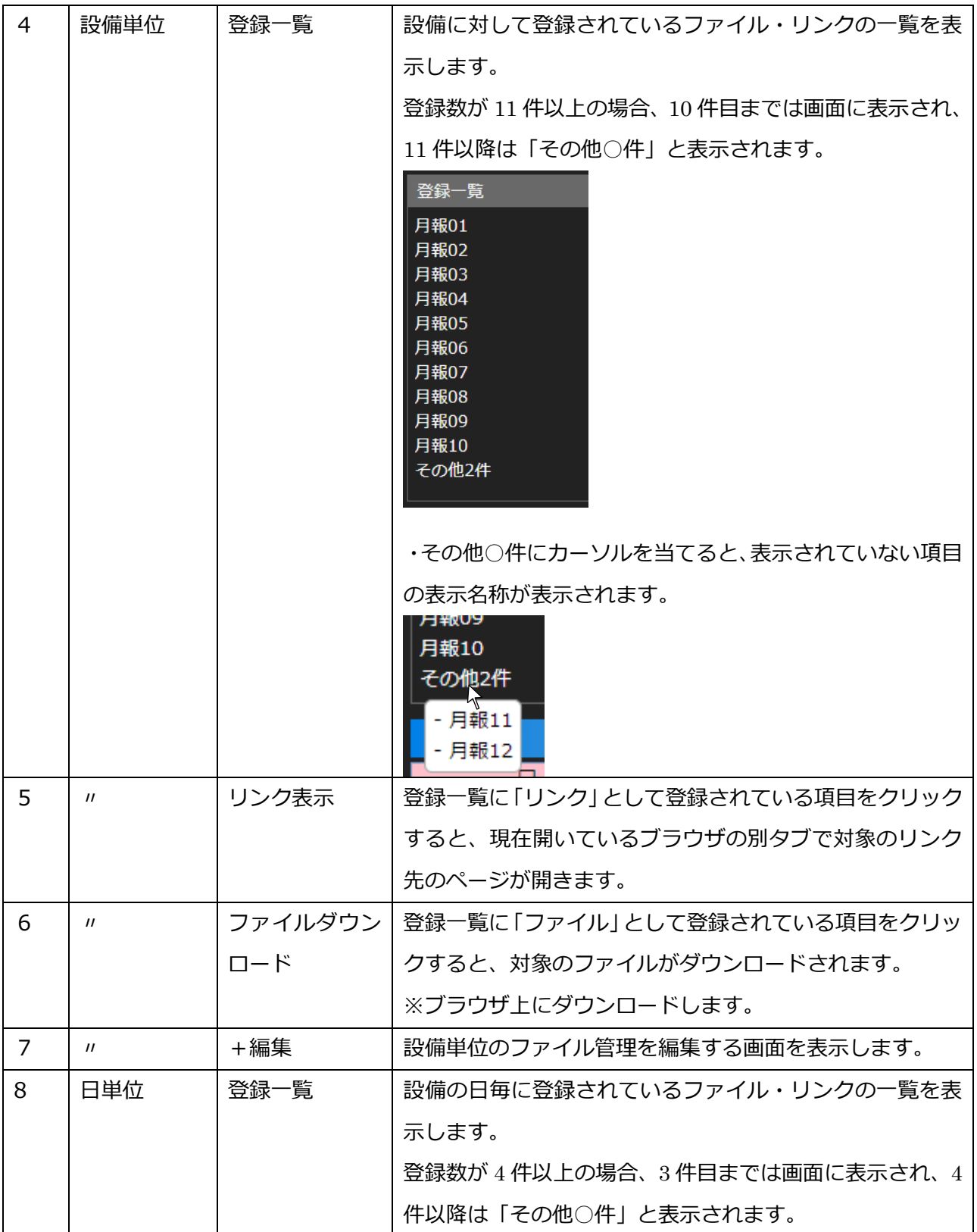

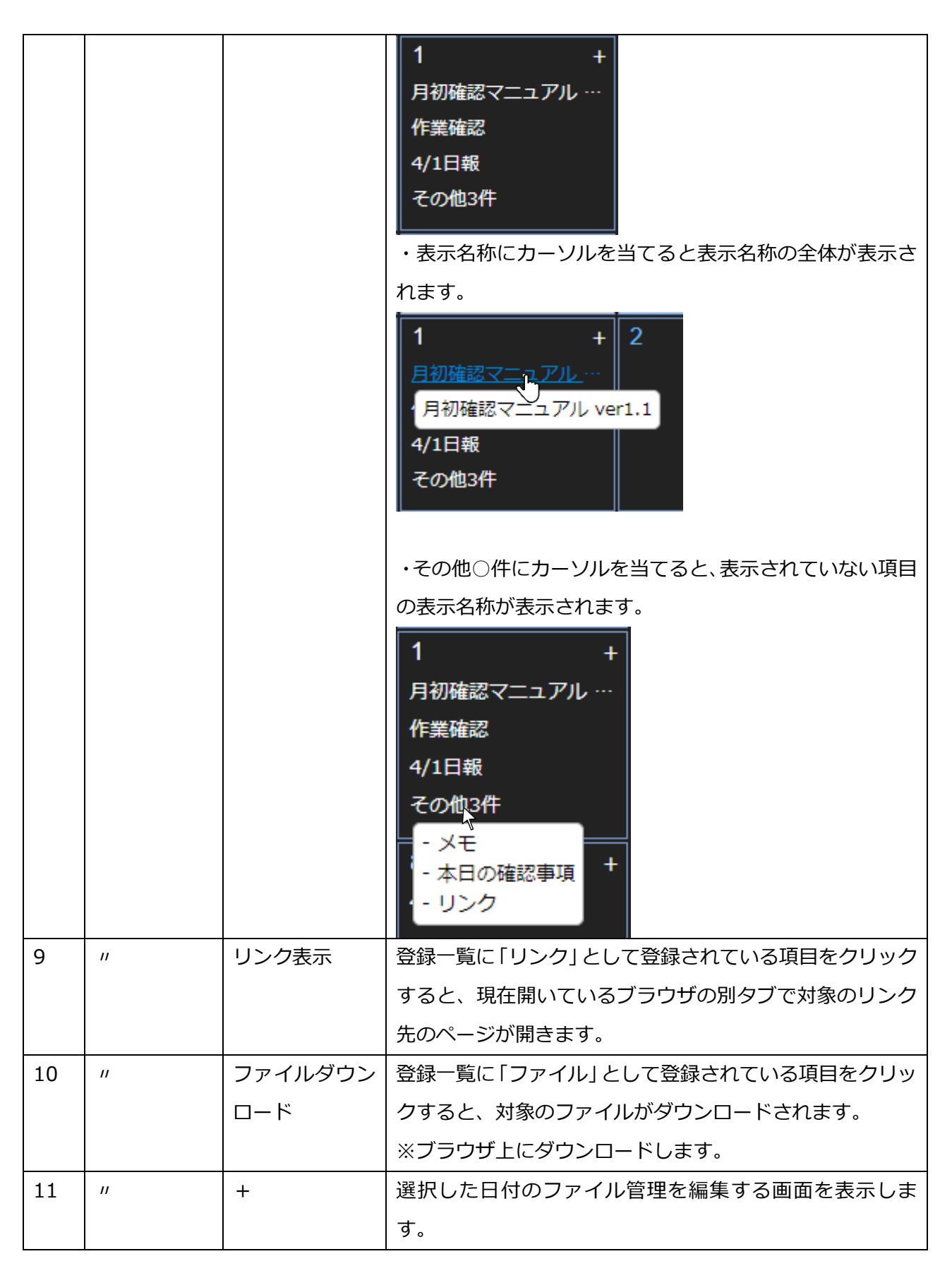

<span id="page-9-0"></span>(2) ファイル管理編集画面

ファイル管理画面で設備単位の「+編集」ボタンおよび日単位の「+」を押すことで表示される画面です。

設備や日付に対して登録されているファイル一覧の変更や、ファイルの更新を行うことができます。

ファイル管理編集画面外の黒い部分をクリックすると、ファイル管理編集画面を閉じます。

※編集時にファイル管理編集画面を閉じると、編集中の内容は保存せずに終了します。

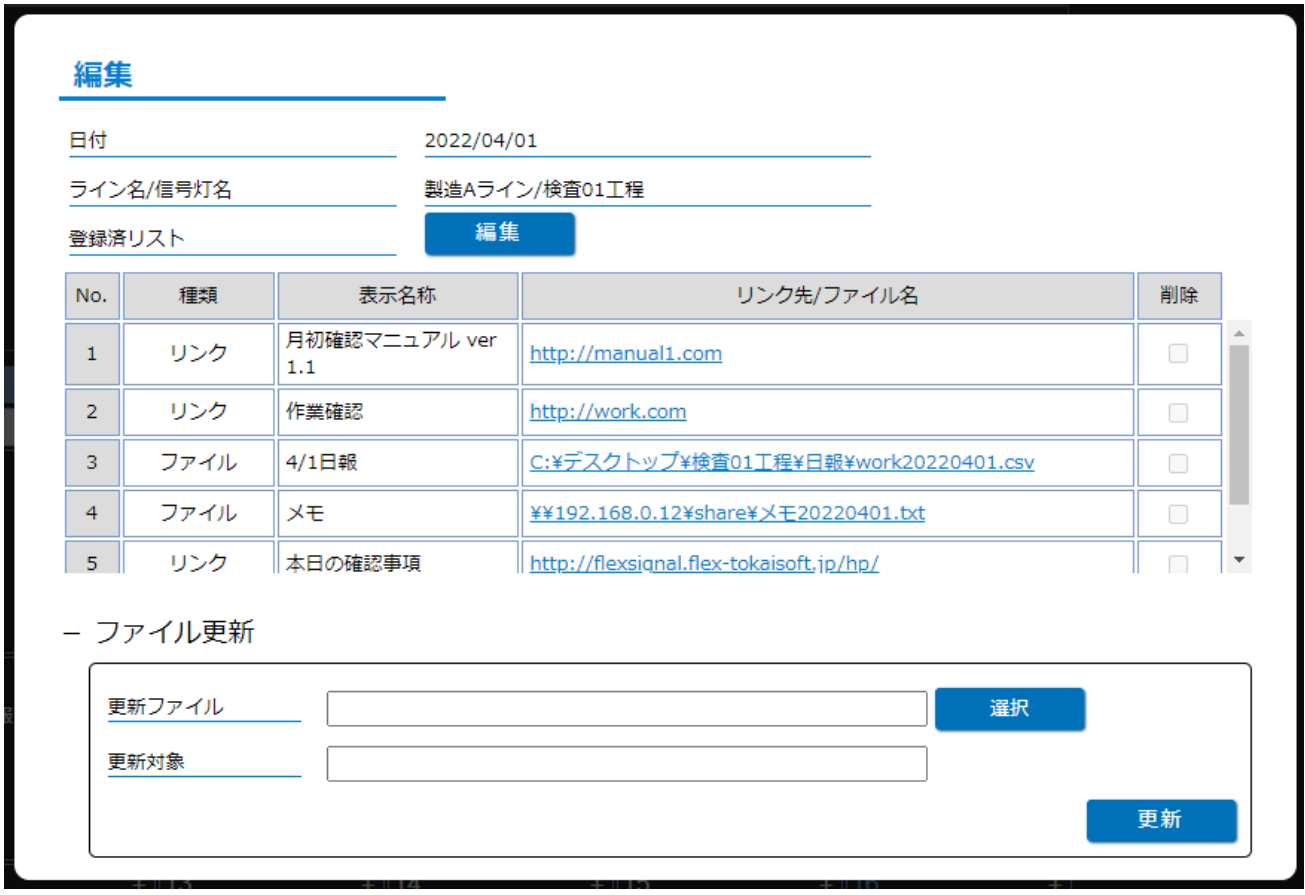

「図2:ファイル管理編集画面(閲覧時)」

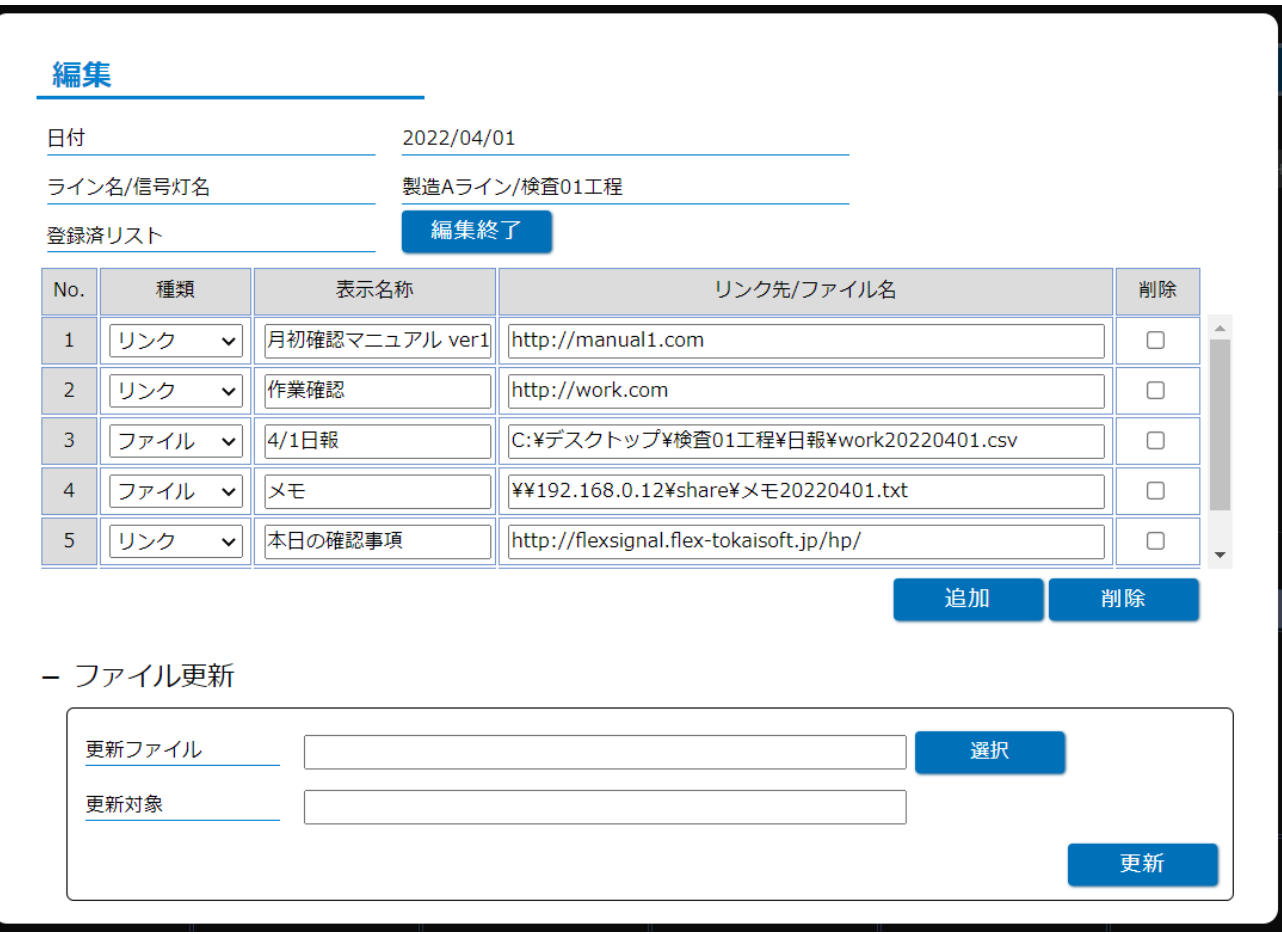

「図3:ファイル管理編集画面(編集時)」

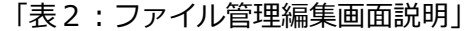

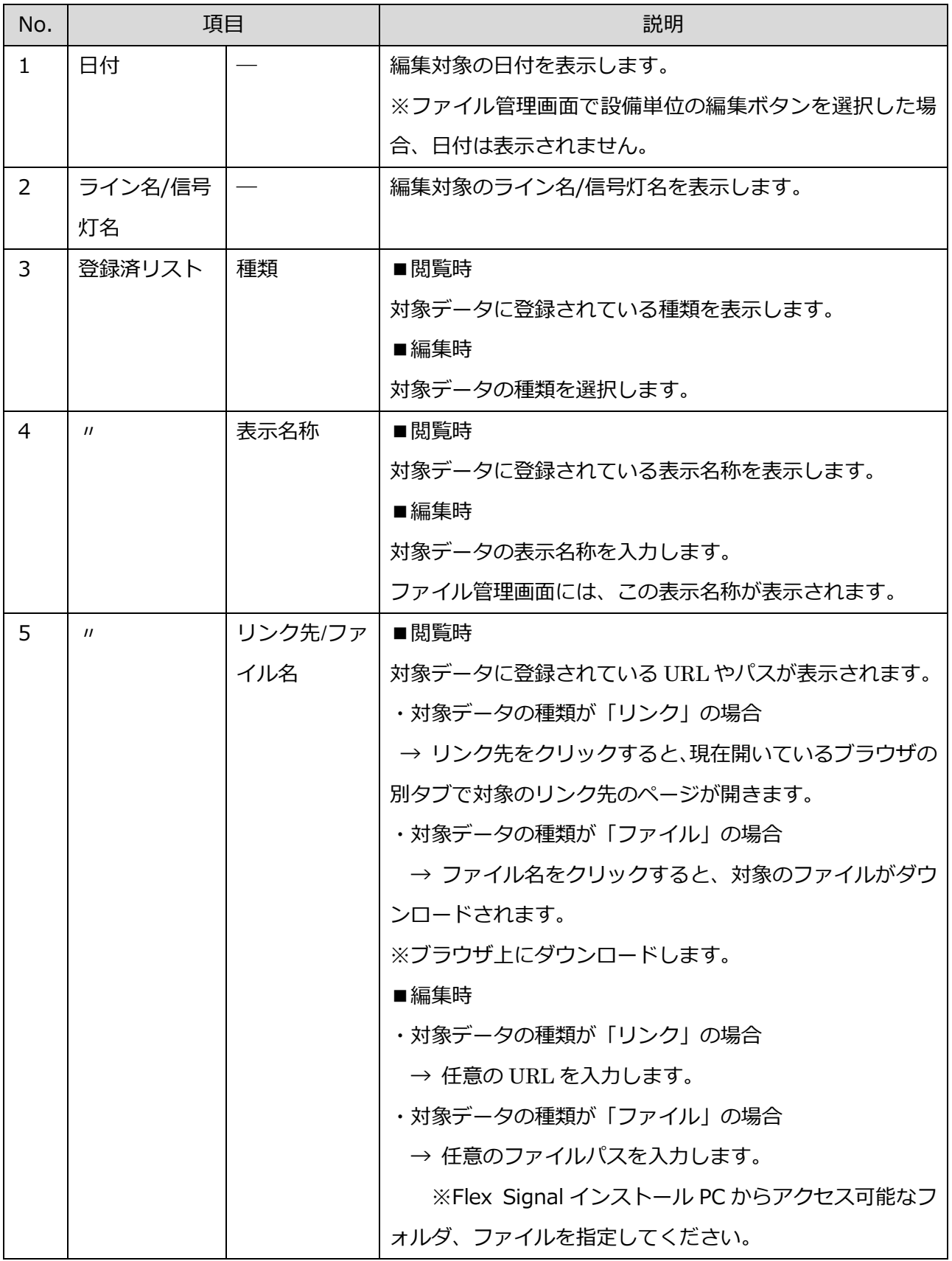

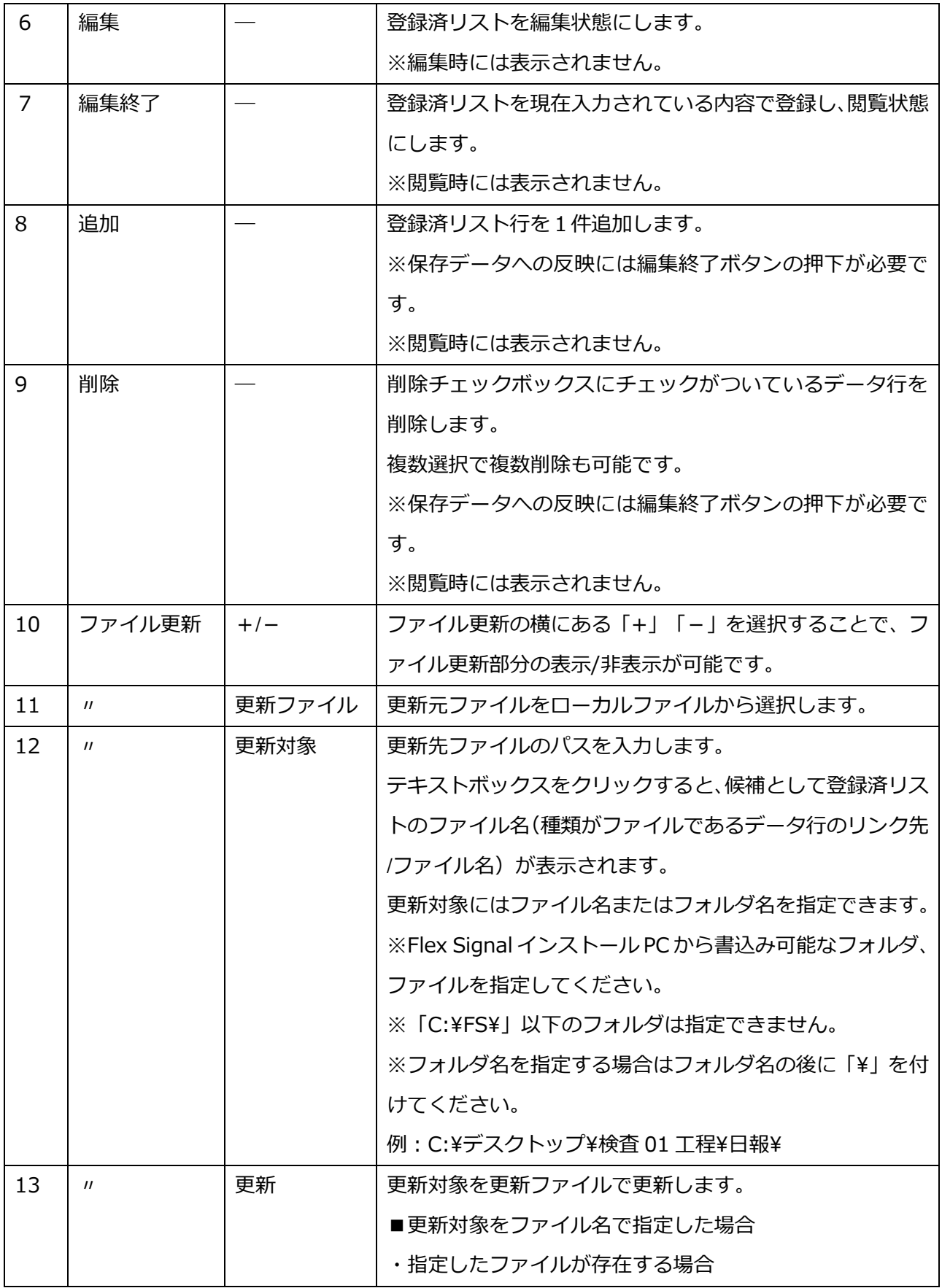

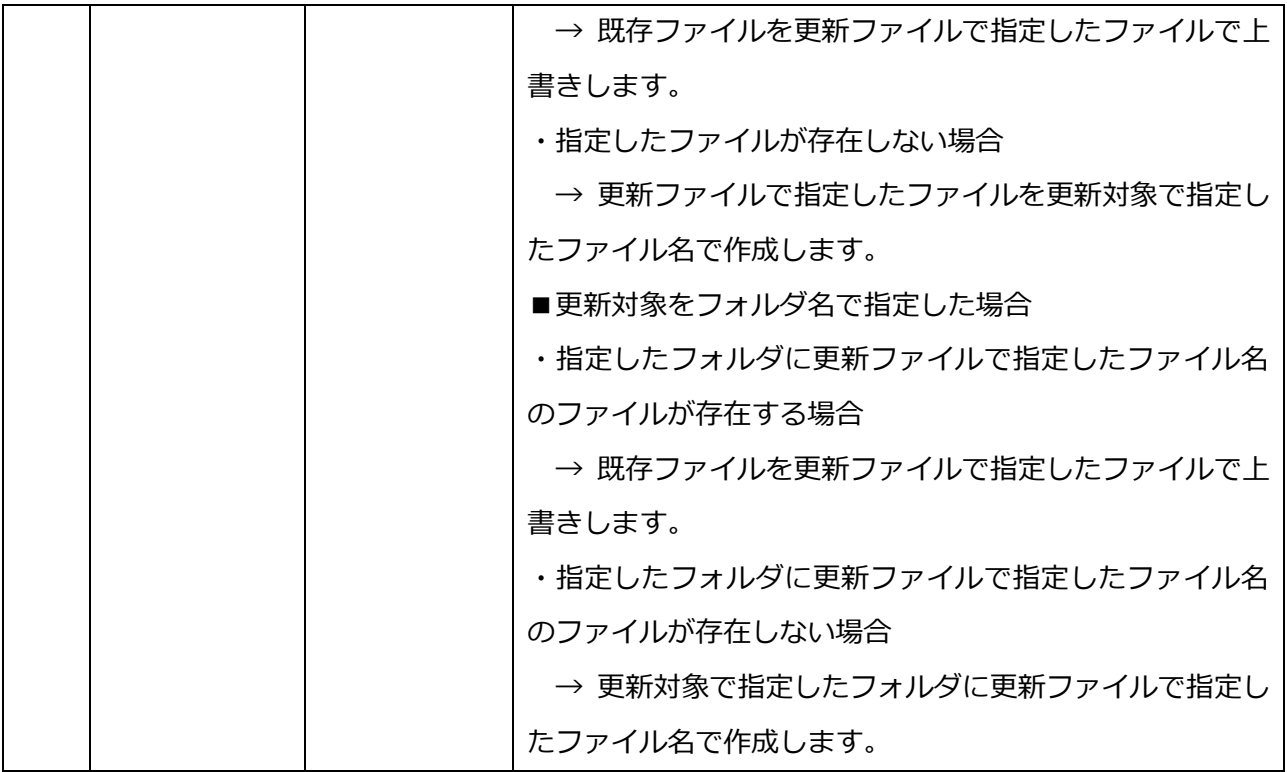

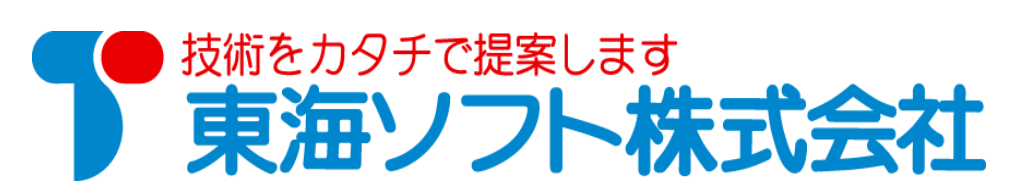